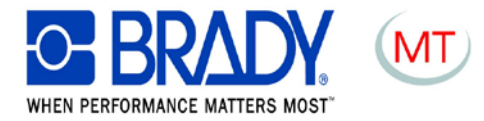

# **ACS ADEMARK COMPUTER SYSTEM**

## A.C.S. PLOTTER VP500

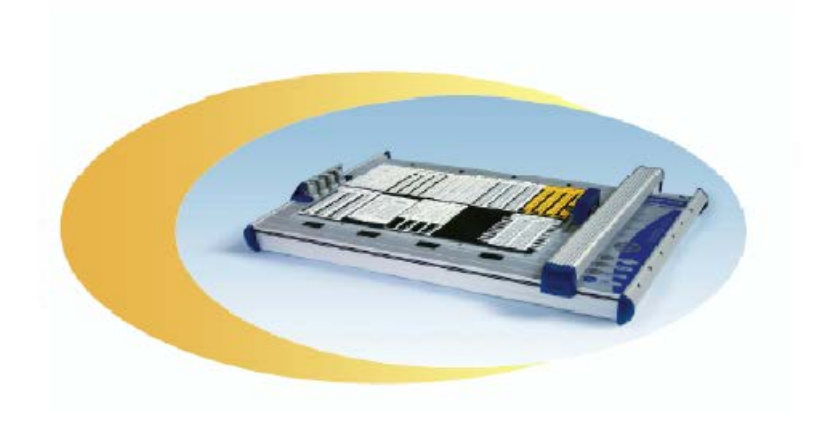

# **MANUALE D'USO**

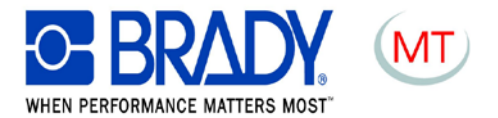

## **ISTRUZIONI D'USO**

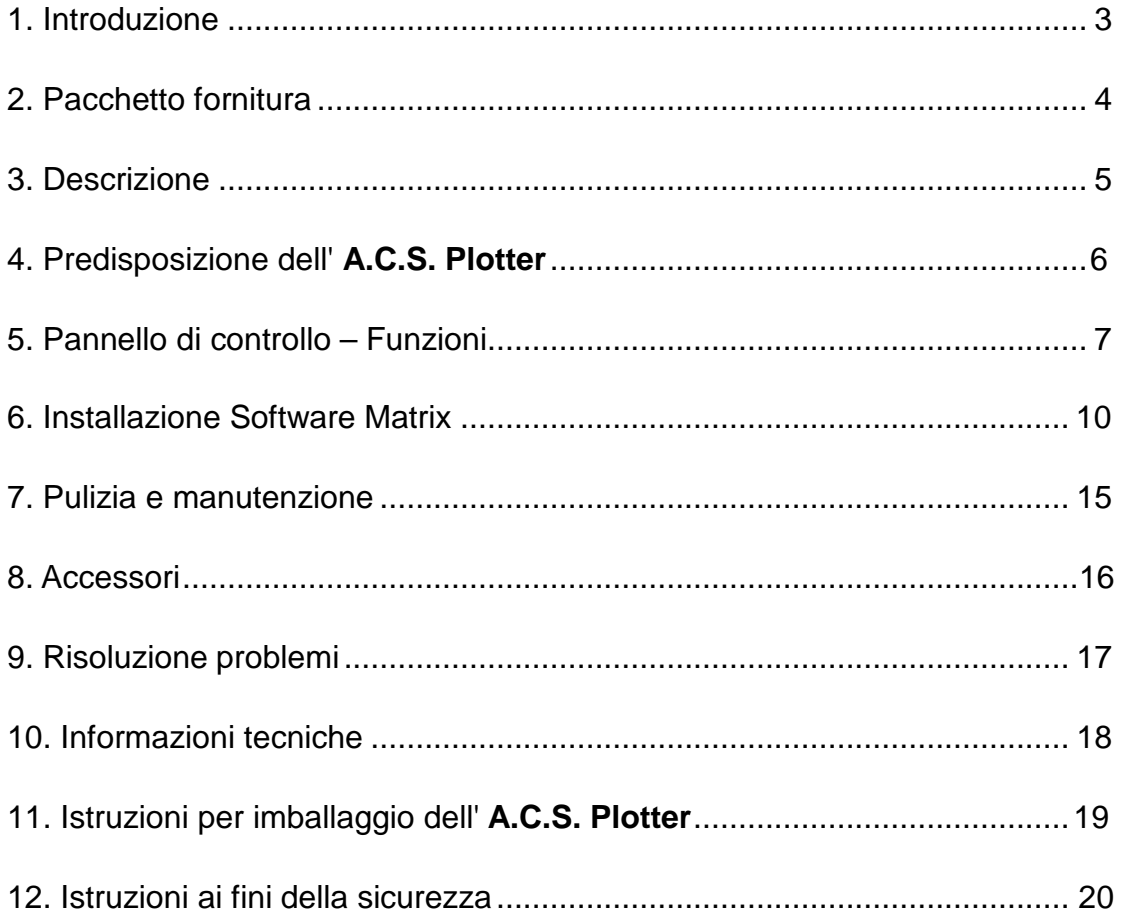

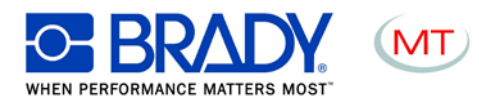

### <span id="page-2-0"></span>**1. Introduzione:**

Vi ringraziamo per aver scelto il **A.C.S. Plotter**, uno strumento flessibile che consente di eseguire la marcatura di un'ampia gamma di targhette d'identificazione in modo facile e rapido.

- Struttura in alluminio, robusta e allo stesso tempo dalla linea elegante.
- Superficie di marcatura A3: 440 x 305 mm, A4: 220 mm x 305 mm
- Telai di supporto targhette facilmente sostituibili che consentono di eseguire la marcatura di targhette d'identificazione di vario formato.
- Rilevamento automatico del telaio di supporto targhette; tale funzione evita di dover selezionare le targhette d'identificazione.
- Ottima sigillatura delle penne del plotter. Le penne possono essere riposte nell'apposito alloggiamento del plotter.
- Taratura automatica; non occorre eseguire nessuna regolazione.
- Marcatura di targhette d'identificazione di max. 10,5 mm di altezza. Sono disponibili soluzioni speciali per un'altezza max. di 15mm.
- Alimentazione universale 100-240V C.A.
- Garanzia di perfetta esecuzione della marcatura fin dalla prima targhetta, grazie alla speciale funzione di avvio delle penne del plotter.
- Interfacce PC: porte Centronics parallele e USB.
- Linguaggio di controllo: HPGL.
- Interfaccia I/O per il collegamento di apparecchiature periferiche, p. es. sistemi di controllo e gestione, ecc.
- Contatto a depressione per bloccare il materiale (optional).
- Possibilità di scaricare aggiornamenti del software **A.C.S. Plotter** da Internet tramite relativa connessione a PC.

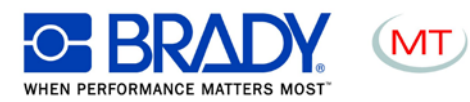

### <span id="page-3-0"></span>**2. Pacchetto fornitura**

Verificare che la fornitura comprenda tutte le parti e gli accessori previsti (vedi elenco sotto riportato).

Conservare l'imballo per riutilizzarlo in caso di reso dello strumento.

La fornitura standard comprende le seguenti unità:

- 1. A.C.S. Plotter
- 2. Alimentatore con relativo cavo di alimentazione
- 3. Cavo parallelo Centronics
- 4. Cavo USB
- 5. Istruzioni d'uso

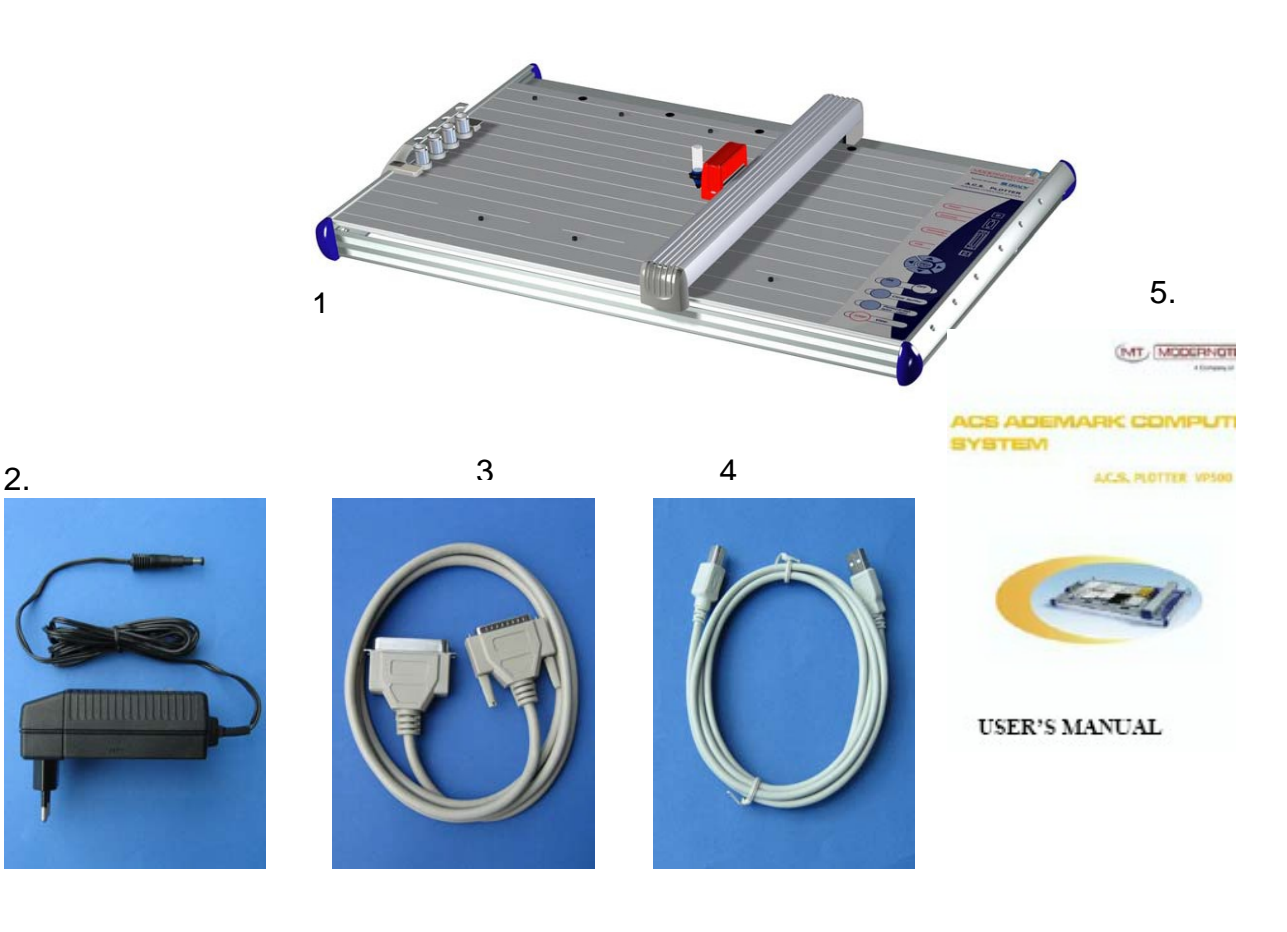

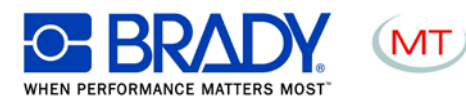

## <span id="page-4-0"></span>**3. Descrizione**

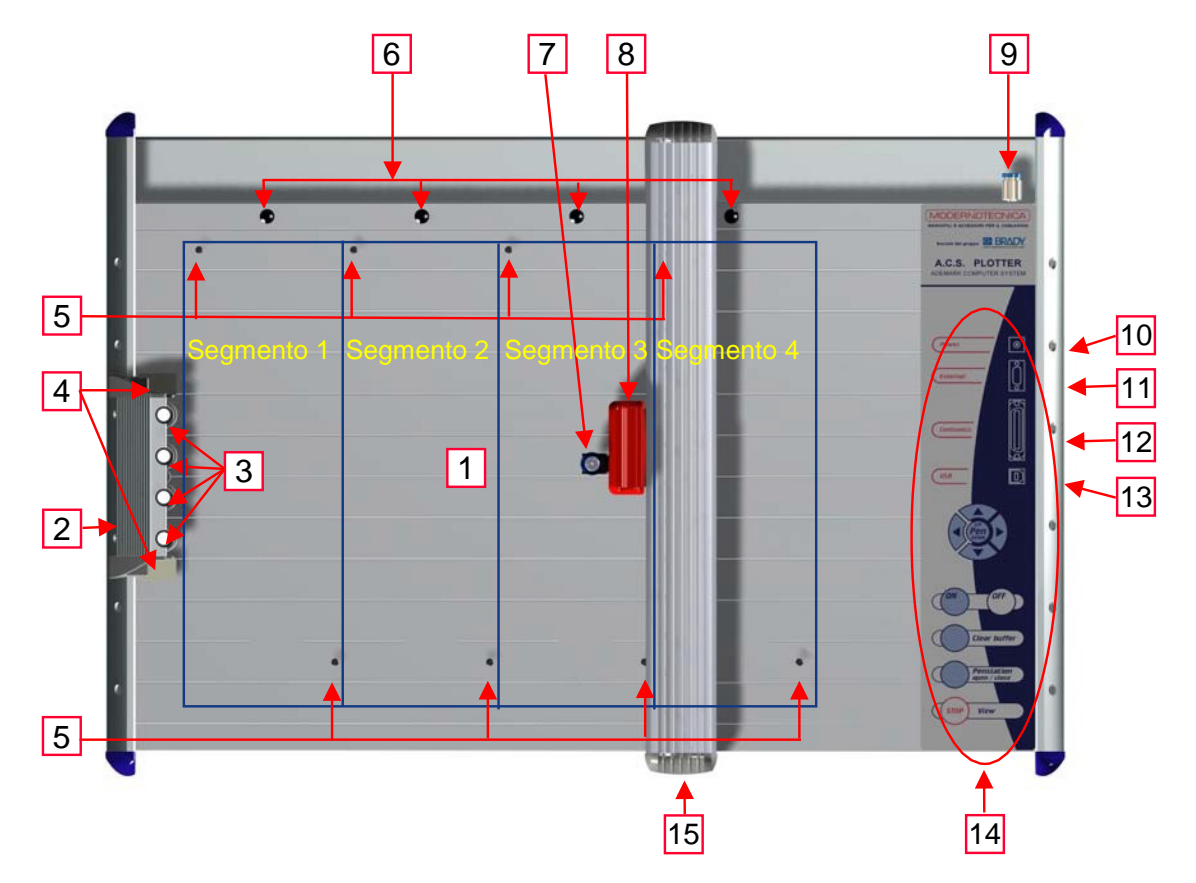

- 1) Superficie di marcatura
- 2) Alloggiamento penne
- 3) Portapenne sigillati nell'alloggiamento penne
- 4) Area di avvio marcatura
- 5) Punti di fissaggio telai
- 6) Dispositivo di depressione dei singoli segmenti
- 7) Portapenne della testina di marcatura
- 8) Testina di marcatura
- 9) Connessione sistema di depressione
- 10) Presa alimentazione elettrica
- 11) Porta di connessione per apparecchiature esterne
- 12) Porta Centronics per stampante
- 13) Porta USB
- 14) Pannello di controllo/tasti di comando
- 15) Braccio di marcatura

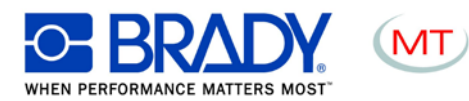

## **4. Predisposizione del A.C.S. Plotter**

### COLLOCAZIONE

Collocare il plotter in un locale asciutto e privo di polvere. Evitare quanto più possibile gli ambienti umidi o molto polverosi. Non esporre lo strumento ai raggi solari. Le porte di connessione sul lato destro del plotter devono essere sempre accessibili. Accertarsi che il plotter sia saldamente posizionato sul relativo piano di lavoro e che risulti perfettamente in piano.

Accertarsi che il braccio di marcatura abbia piena libertà di movimento e non sia bloccato da eventuali oggetti.

### **CONNESSIONI**

Tramite l'apposito cavo di alimentazione in dotazione, collegare il plotter a una presa di corrente conforme alle norme vigenti. Lo strumento è predisposto per essere alimentato da corrente alternata con tensione variabile in entrata di 100-240V ~, 50-60Hz. In caso di esigenze diverse, l'alimentazione può essere adeguata tramite adattatori. Inserire l'altra estremità del cavo di alimentazione nella presa in alto sul lato destro del plotter.

A questo punto connettere lo strumento all'apparecchiatura desiderata, tramite il cavo parallelo Centronics o il cavo USB. Le relative porte di connessione sono sul lato destro dell' **A.C.S. Plotter**.

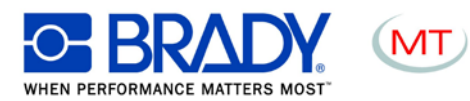

## <span id="page-6-0"></span>**5. Pannello di controllo – Funzioni**

Una volta terminata l'installazione e collegati il cavo di alimentazione e il cavo dati, il plotter può essere attivato.

### *IMPORTANTE:*

Prima di attivare il plotter, accertarsi che la superficie di marcatura sia sgombra da eventuali ostacoli che possano impedire il corretto movimento del braccio di marcatura.

Il funzionamento del plotter è gestito dal pannello di controllo che consente di eseguire sia le impostazioni che i comandi.

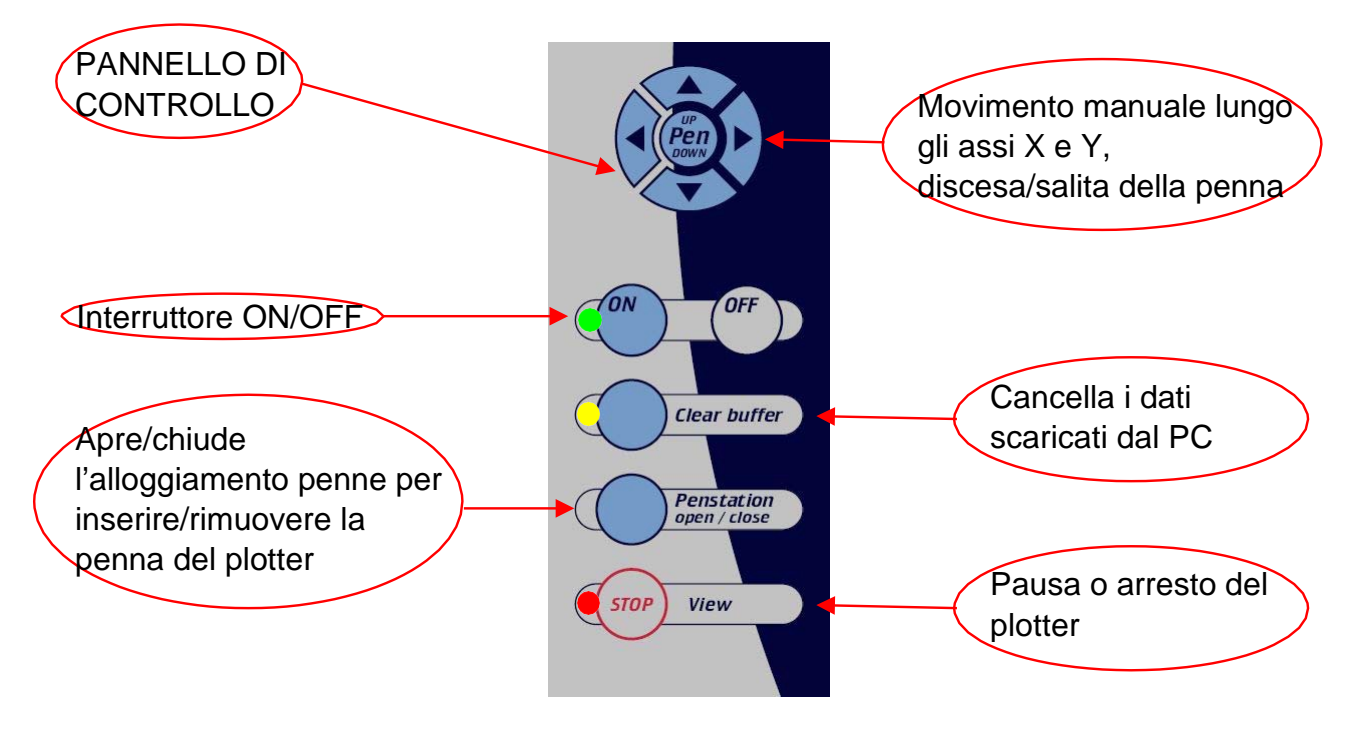

### Tasti ON/OFF

Consentono di attivare e di disattivare il plotter. Nel momento in cui il plotter viene attivato, il braccio di marcatura si sposta automaticamente nell'angolo superiore destro della superficie di marcatura e il sistema esegue la taratura automatica. Non appena il sistema è pronto per l'uso e per ricevere i dati dal PC, si accende la spia luminosa verde.

### Eliminazione dei dati dal buffer di memoria (Clear Buffer)

Se il plotter contiene dati, si accende la spia luminosa gialla. I dati possono essere cancellati premendo il tasto "Svuota buffer (Clear Buffer)".

Per eseguire tale funzione, il sistema deve essere in stato di arresto ("Stop" - spia luminosa rossa accesa).

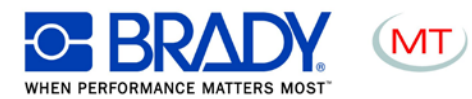

### Apertura/chiusura dell'alloggiamento penne

Prima di utilizzare il **A.C.S. Plotter**, inserire la penna munita del pennino del formato desiderato nell'alloggiamento penne.

### *IMPORTANTE:*

Devono essere utilizzate solo penne del tipo raffigurato qui a fianco, in quanto il sistema di sigillatura è concepito appositamente per questo tipo di penne. L'uso di altre penne e di altri eventuali strumenti di marcatura può danneggiare il dispositivo. Per inserire le penne nell'apposito alloggiamento, premere il tasto "Apri/chiudi alloggiamento penne".Tale

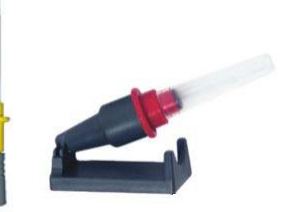

operazione può essere eseguita solo con il sistema in stato di arresto (stop). Una volta aperto l'alloggiamento, inserire le penne nei relativi portapenne, quindi richiudere l'alloggiamento, premendo nuovamente il tasto apri/chiudi.

### $\rightarrow$  ATTENZIONE:

Non lasciare l'alloggiamento aperto per lunghi intervalli di tempo perché ciò potrebbe provocare l'essiccamento delle penne. Queste ultime possono essere conservate senza alcun problema nell'alloggiamento, in quanto questi è dotato di un sistema di sigillatura ottimale che impedisce l'essiccamento delle penne. Se col tempo i portapenne diventassero eccessivamente sporchi, potranno essere sostituiti. I codici prodotti relativi ai portapenne e le istruzioni per la relativa sostituzione sono riportati nella sezione accessori.

 $\rightarrow$  ATTENZIONE:

Qualora si desiderasse utilizzare altre penne con sistema di fissaggio HP, inserirle direttamente nel portapenne del braccio di marcatura e non riporle nell'alloggiamento penne.

### Tasto Stop/Visualizza

Se il tasto "Stop/Visualizza" viene premuto mentre il plotter è in funzione, il lavoro in corso verrà immediatamente interrotto e la penna del plotter si andrà a posizionare nell'angolo superiore destro. La spia luminosa rossa segnaleràl'interruzione. Premendo nuovamente il tasto, il braccio di marcatura verrà tarato automaticamente e il plotter proseguirà il suo lavoro. La spia luminosa rossa si spegnerà.  $\rightarrow$  ATTENZIONE:

L'inserimento manuale della penna nel braccio di marcatura potrebbe inavvertitamente provocare lo spostamento del braccio compromettendone la relativa taratura. Dopo aver inserito la penna, premere due volte di seguito il tasto "Stop/Visualizza" per ritarare il sistema.

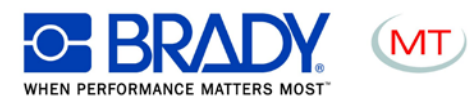

### Tasti cursore / tasto "Penna su/giù"

Questi tasti consentono di spostare manualmente il braccio di marcatura in tutte le direzioni. Il tasto "Penna su/giù" attiva la discesa e la salita della penna rispetto alla superficie di marcatura. Per azionare tali tasti, il sistema deve essere in stato di arresto (stop).

### $\rightarrow$  ATTENZIONE:

Questi tasti non servono ai fini del normale funzionamento del plotter. Vengono utilizzati solo per eseguire la regolazione delle impostazioni e la manutenzione.

### Collocazione dei telai di supporto targhette sul **A.C.S. Plotter**

La superficie del plotter è provvista di otto punti di fissaggio che consentono di installare un massimo di quattro telai di supporto targhette di diverso formato. Sono disponibili vari tipi di telai, a seconda delle dimensioni delle targhette che devono essere marcate. I telai possono occupare uno, due o quattro segmenti della superficie di marcatura.

### $\rightarrow$  ATTENZIONE:

Nel fissare i telai sul plotter o nel posizionare le targhette da marcare sui relativi telai si può correre il rischio di spostare inavvertitamente il braccio di marcatura, alterandone la relativa taratura. In tale evenienza, premere due volte di seguito il tasto "Stop/Visualizza" per ritarare il sistema.

Telai di vario formato:

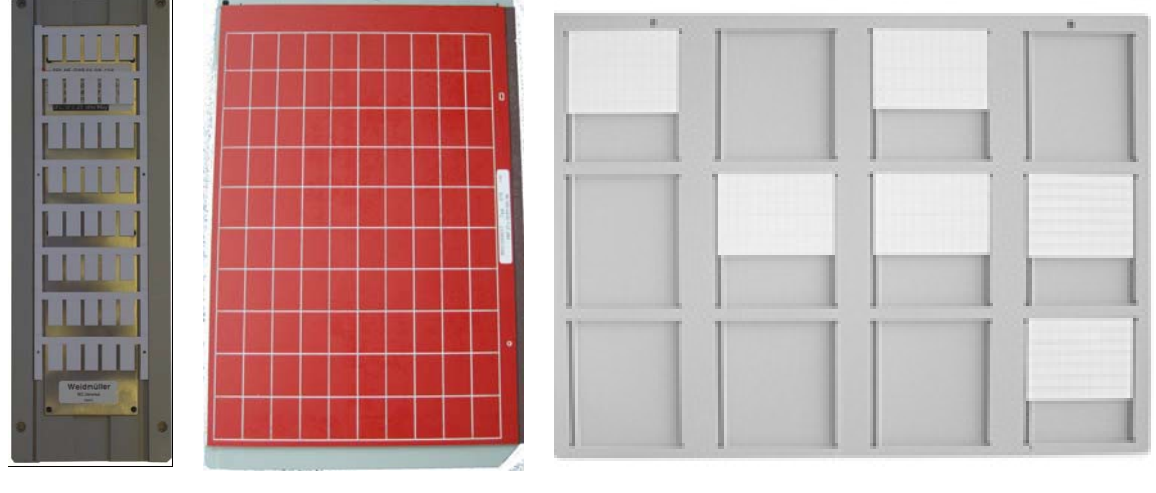

1 segmento 2 segmenti 4 segmenti

### Collocazione delle targhette su ACS Plotter

Scegliere il telaio adatto alle targhette che si devono marcare e posizionare queste ultime sullo stesso. E' possibile procedere anche al contrario, ovvero prima posizionare le targhette sul telaio, poi fissare quest'ultimo sul plotter.

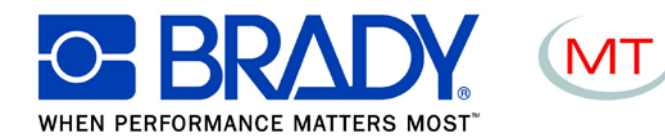

### **MATRIX+ ACS PLOTTER : INFORMAZIONI UTILI**

## **6.** Installazione del software

### **Software MATRIX**

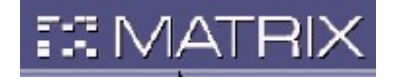

Installate il software seguendo le istruzioni presenti nella confezione del CD Il software MATRIX ha un manuale elettronico in grado di fornirvi tutte le informazioni necessarie per l'uso del programma

Per leggere il manuale premete il tasto F1 all'interno del programma

Con la stampante riceverete 2

CD: 1 con il software Matrix

1 contenente la cartella "MATRIXUSER" con i files "license.ini" e i supporti della stampante e del plotter I codici personalizzati per l'utilizzo del software sono contenuti nel file "license.ini"

### **INSTALLAZIONE DEL PLOTTER CON PORTA USB**

- Accendere la macchina
- Al momento del rilevamento, procedere con l'installazione manuale indicando la directory DRIVER\ACS\_PRIN\USB sul CD di Matrix

### **Configurazione MATRIX per il plotter:**

Avviare il programma Matrix: verrà richiesto il secondo CD.

Inserire il CD nell'unità e premere OK.

Verranno caricati automaticamente i files contenuti (license.ini e i files contenenti i parametri di scrittura) e si avvierà automaticamente il programma.

Andare in personalizza e configurare la/e periferiche e il percorso corretto della cartella spooler (senza dimenticare l'ultimo backslash \). Lo spooler di Matrix, di default, è in italiano.

Impostare come mostrato nell'illustrazione 1:

1

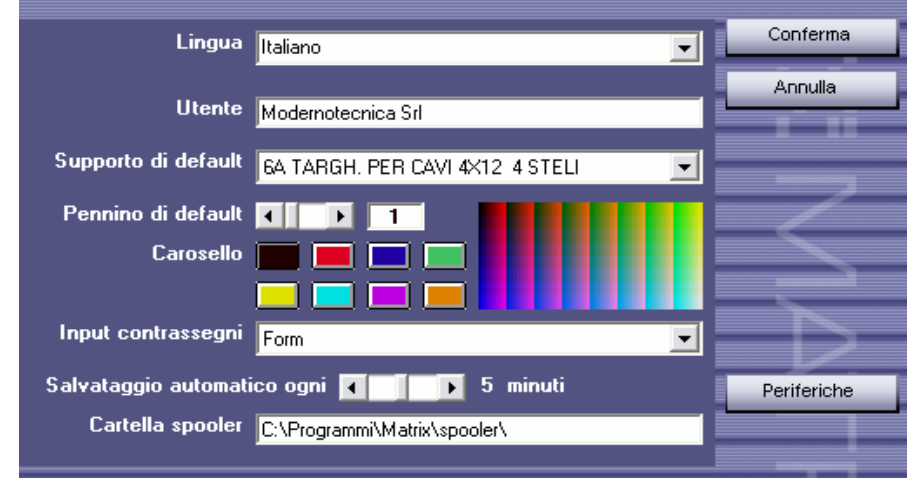

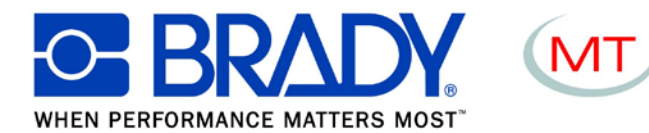

Cliccare su periferica

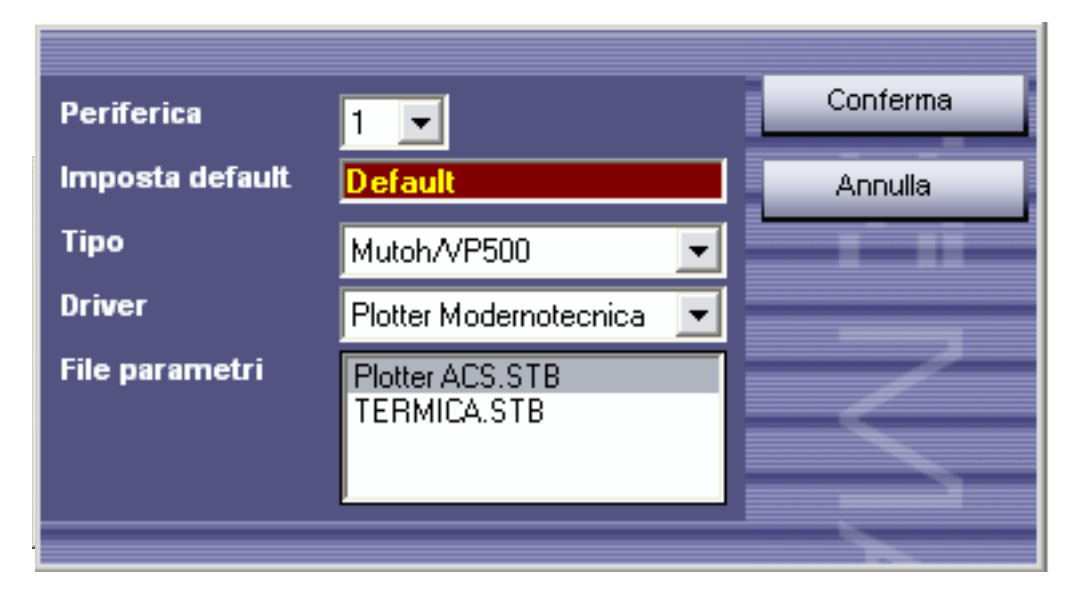

### STAMPA DELLE TARGHETTE

Nel software matrix, andare in "dati progetto":

o inserire un riferimento (verrà stampato sulla testata di ogni stelo) e premere conferma

- o doppio click sulla prima targhetta
	- o si apre il form di inserimento
		- o nel campo " da numero" inserire: 1
			- o nel campo "a numero" inserire: 2
				- o premere conferma
					- o premere annulla
						- o click su stampa e premere conferma

### **REGOLAZIONE (SE NECESSARIO AL MOMENTO DELLA PRIMA STAMPA)**

In caso di disallineamento, andare su «scegli supporto» e quindi «parametri»

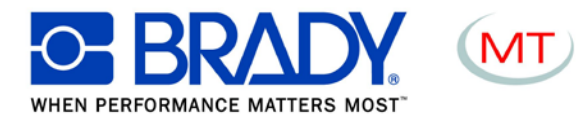

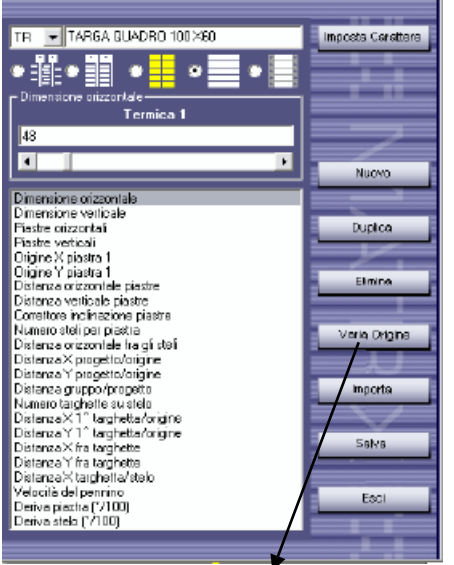

cliccare su "varia origine"

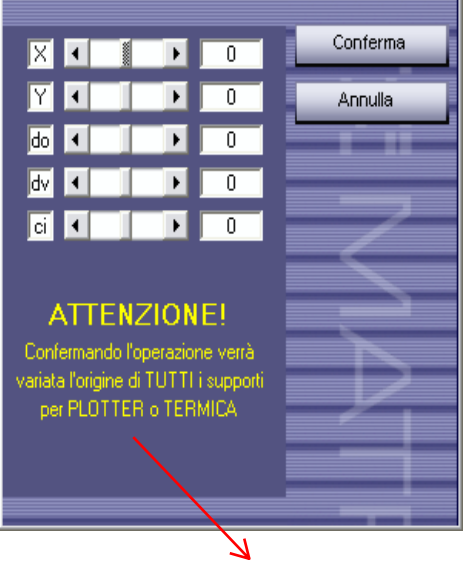

### !!ATTENZIONE, IL CAMBIAMENTO MODIFICA IL FILE .STB DI TUTTE LE ETICHETTE

(per esempio: se si inserisse un cambiamento di +1mm, e, per una seconda volta, si inserisse ancora +1mm, i formati risulteranno modificati di 2 mm).

#### • FONT DI DEFAULT: MONOSPACED

Font : utilizzare Monospaced come default. Tutti i font TTF sono utilizzabili, ma possono rivelarsi eccessivamente lunghi da usare.

Può accadere che Windows non registri correttamente il font di default MONOSPACED. In questo caso, andare su c:\windows\font posizionare il font monospaced sul desktop e copiarlo nella cartella, quindi riavviare il PC. Questa operazione serve a registrare nuovamente il font in Windows in modo corretto.

LINGUA: Tutti i messaggi nelle diverse lingue sono contenuti nei file: Msg00.txt e Msg01.TXT (00= italiano 01=inglese). La lingua in uso si trova nel file "lingua.txt" (file con 00 o 01 solamente). Lo stesso vale per i file di aiuto in Matrix0X.hlp.

PROGETTI SALVATI: Ogni file progetto con estensione .MTX è associato ad una directory con il medesimo nome, con estensione .MTD che contiene gli eventuali file grafici utilizzati nel progetto.

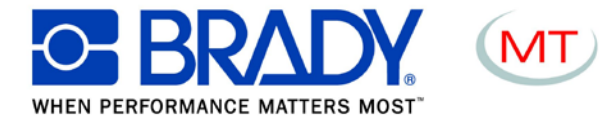

### DISEGNO

• Inserimento di un grafico o di un disegno (formati compatibili: .BMP e .PTL)

I. selezionare una targhetta

II. cliccare sul pulsante "disegno". Al centro dello schermo, si apre un'are a di grandezza pari alla targhetta.

III. All'interno dell'etichetta selezionare un'area con il mouse dove importare il disegno

IV. selezionare il file da importare. Premere "apri".

V. all'interno del riquadro con il disegno cliccare con tasto destro del mouse per modificare il disegno. In caso di modifica si aprirà il software di default per l'editing dei files .BMP del PC. Quindi uscire e salvare per aggiornare la targhetta.

TEMPLATES - DATI DI TARGA DELL'AZIENDA

I formati indicati qui sotto sono già disponibili per la creazione di un template (divisione per zona

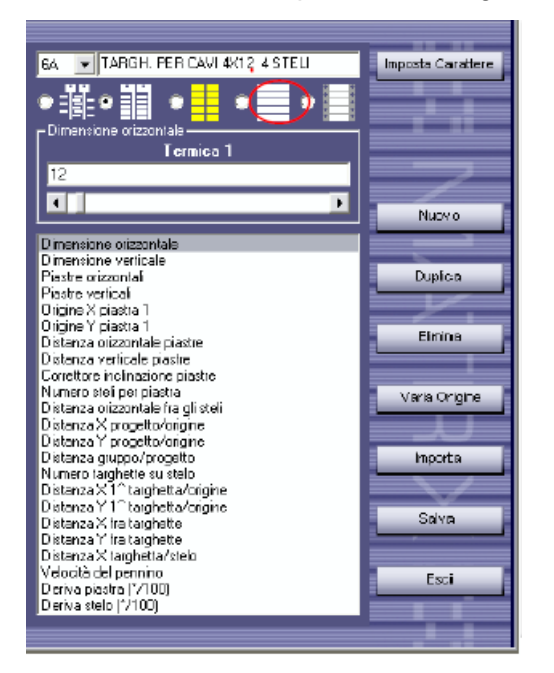

#### IMMAGINE NUOVA

La creazione o l'apertura di un template avviene tramite la funzione "DATI PROGETTO STRUTTURA FRONTE QUADRO

Cliccare su "Apri" per recuperare un template già creato, o su "crea" – "nuovo" - "recupera supporti" per crearne uno. Si esegue ora la creazione definendo i settori uno per uno.

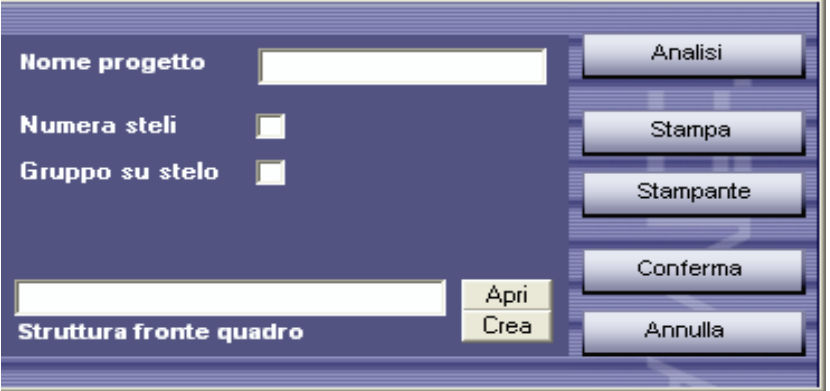

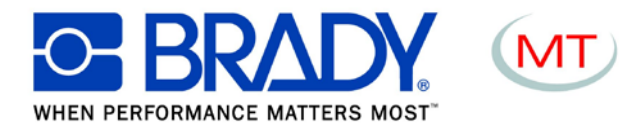

### **Scrittura su più righe** . **Passaggio alla riga successiva: premere shift+invio**

### **IMPORTAZIONE :**

MATRIX può importare file ASCII con estensione .CAD formattati in modo specifico (struttura record indicata nel file Help di Matrix), file di Excel e file di testo. L'importazione avviene tramite la funzione "apri progetto" selezionando il tipo di file.

cliccare su conferma FILE CAD: selezionare il file cliccare su apri

FILE EXCEL (\*.csv) - FILE SEQUENZIALI FORMATO TESTO (\*.txt) selezionare il file click su apri si avvia la procedura in cui indicare le posizioni dei campi da importare

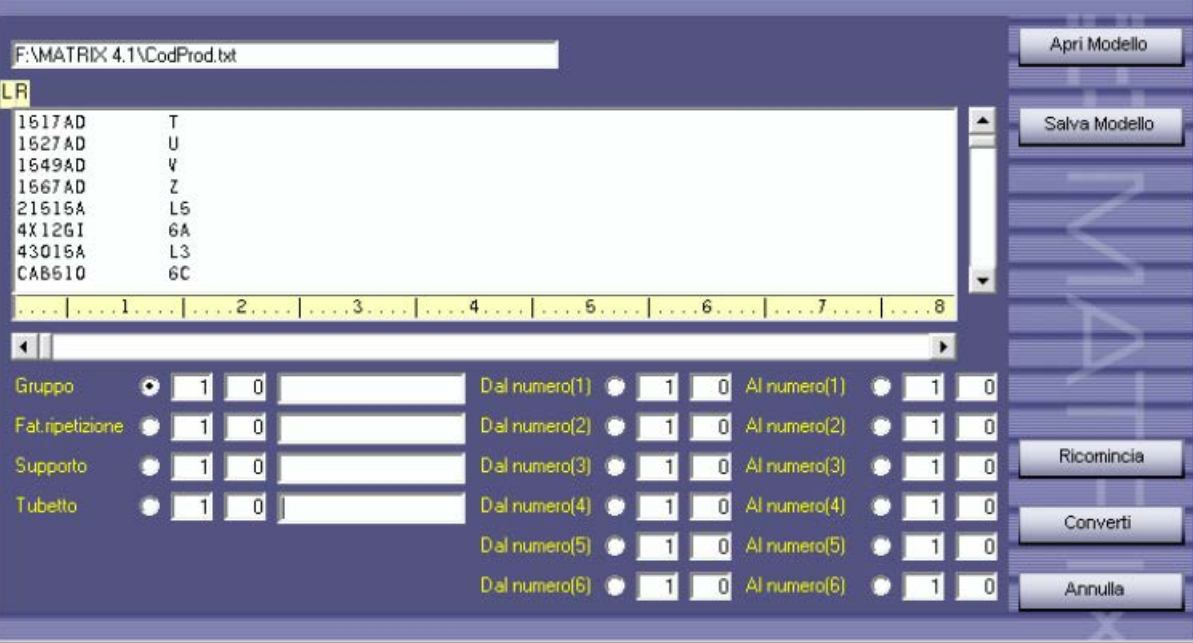

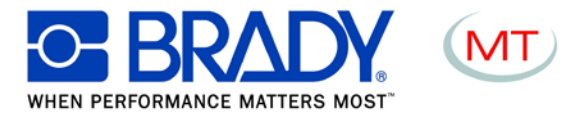

#### <span id="page-14-0"></span>**7. Pulizia e manutenzione**  $\sim$

Proteggere il **A.C.S. Plotter** dalla polvere e dallo sporco e, se inutilizzato, provvedere a coprirlo. E' disponibile, quale accessorio, un'apposita copertura protettiva.

Di tanto in tanto, dopo l'uso, pulire il plotter con un panno asciutto e privo di peluria oppure con un detergente delicato.

Qualora i portapenne nell'apposito alloggiamento penne risultino molto sporchi, provvedere a sostituirli. La descrizione e il codice dell'unità di sigillatura sono riportati nella sezione accessori.

### *IMPORTANTE:*

Non utilizzare detergenti aggressivi per la pulizia del **A.C.S. Plotter**. Non lubrificare le parti meccaniche del plotter.

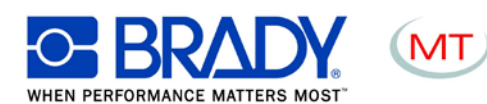

<span id="page-15-0"></span>**8. Accessori**

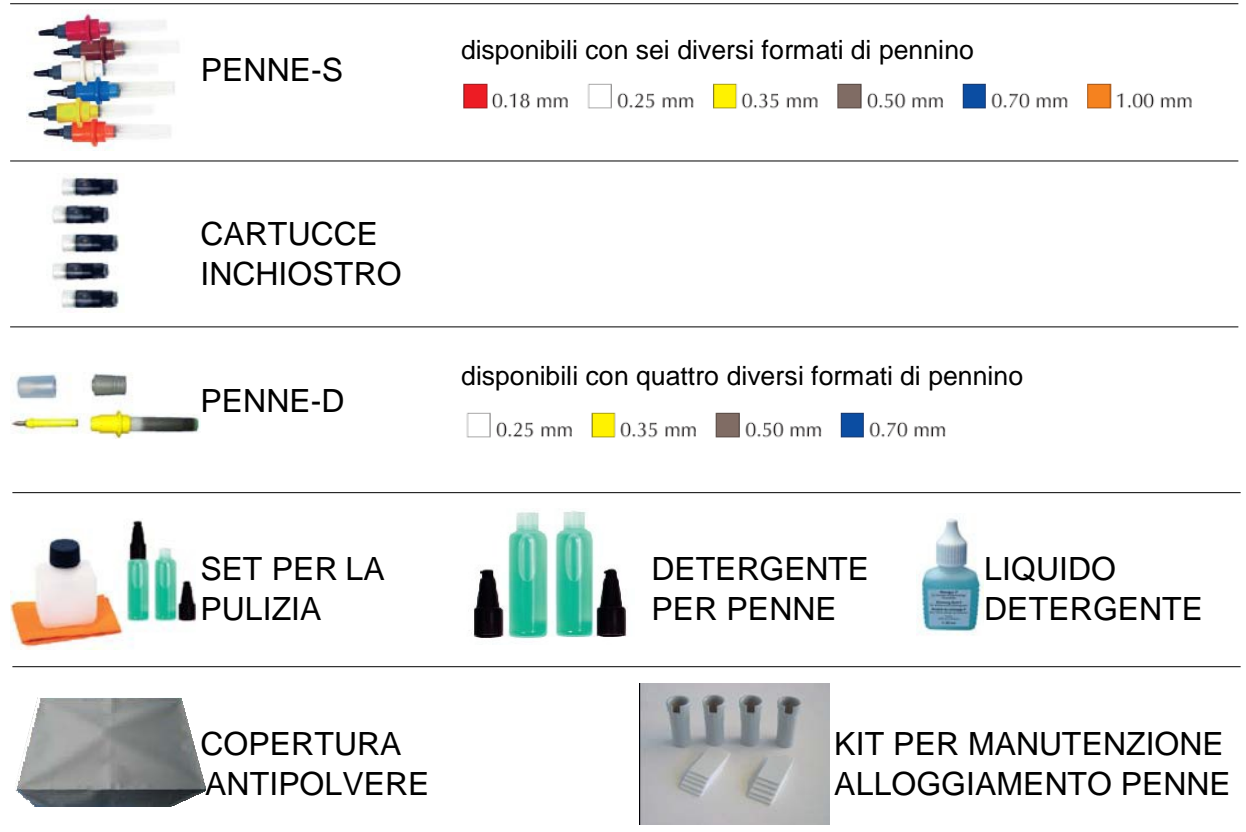

COME SOSTITUIRE UN'UNITA' DI SIGILLATURA NELL'ALLOGGIAMENTO PENNE:

Rimuovere l'unità di sigillatura dall'alloggiamento penne:

Inserire l'unità di sigillatura nell'alloggiamento penne:

Regolare l'unità di sigillatura nell'alloggiamento penne:

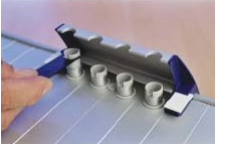

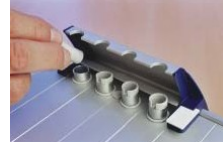

COME RIMUOVERE UN'UNITA' DI SIGILLATURA DALL'ALLOGGIAMENTO PENNE: Premere il pulsante "Apri/Chiudi" (Open/Close) per aprire l'alloggiamento penne. Utilizzando l'apposita chiave in dotazione, fare leva sull'unità in questione, come indicato nella figura, ed estrarre delicatamente l'unità dall'alloggiamento.

COME INSERIRE E REGOLARE UN'UNITA' DI SIGILLATURA:

Inserire la nuova unità di sigillatura nell'alloggiamento e premere delicatamente sulla stessa per introdurla nel tubetto di alluminio, fino a raggiungere il limite d'arresto. A questo punto, regolarla con la chiave. La regolazione sarà corretta quando la chiave risulterà parallela alla superficie di marcatura del plotter. Il foro laterale dell'unità di sigillatura a questo punto dovrà risultare centrato.

COME SOSTITUIRE LE PIASTRINE DI AVVIAMENTO (per avviare la penna): Estrarre le piastrine sfilandole lateralmente. Inserire le nuove piastrine, facendole scorrere nella guida sul fianco del dispositivo di chiusura, finché non risulteranno perfettamente bloccate in sede.

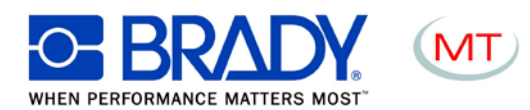

<span id="page-16-0"></span>in.<br>Prim

## **9. Risoluzione problemi**

Qualora si verificassero problemi nel funzionamento del **A.C.S. Plotter**, consultare la tabella qui di seguito riportata per individuare le possibili cause e le relative soluzioni:

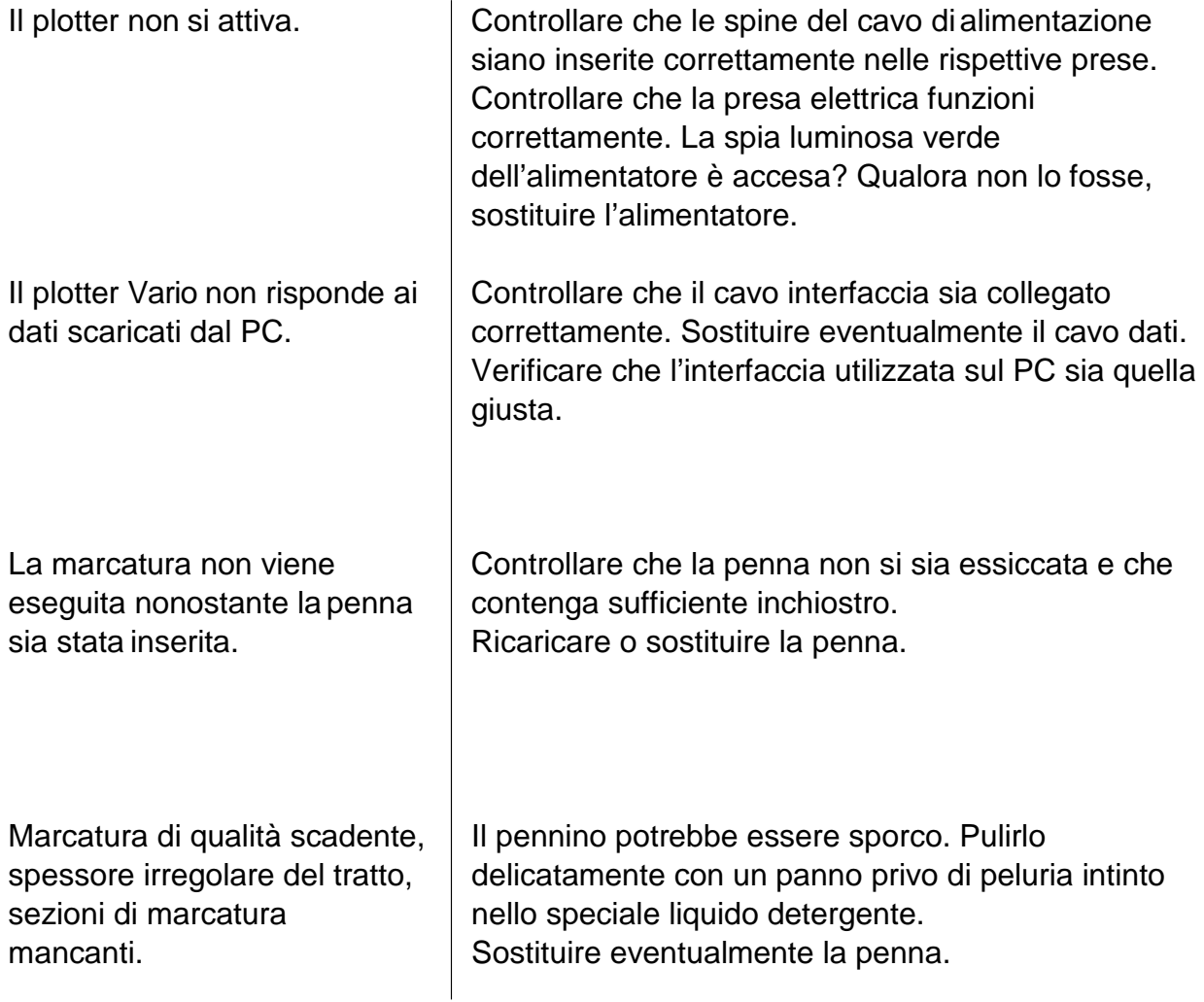

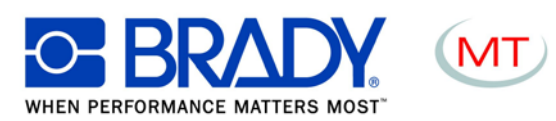

<span id="page-17-0"></span> $\mathcal{L}^{\mathcal{L}}$ 

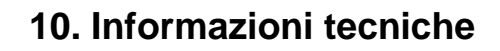

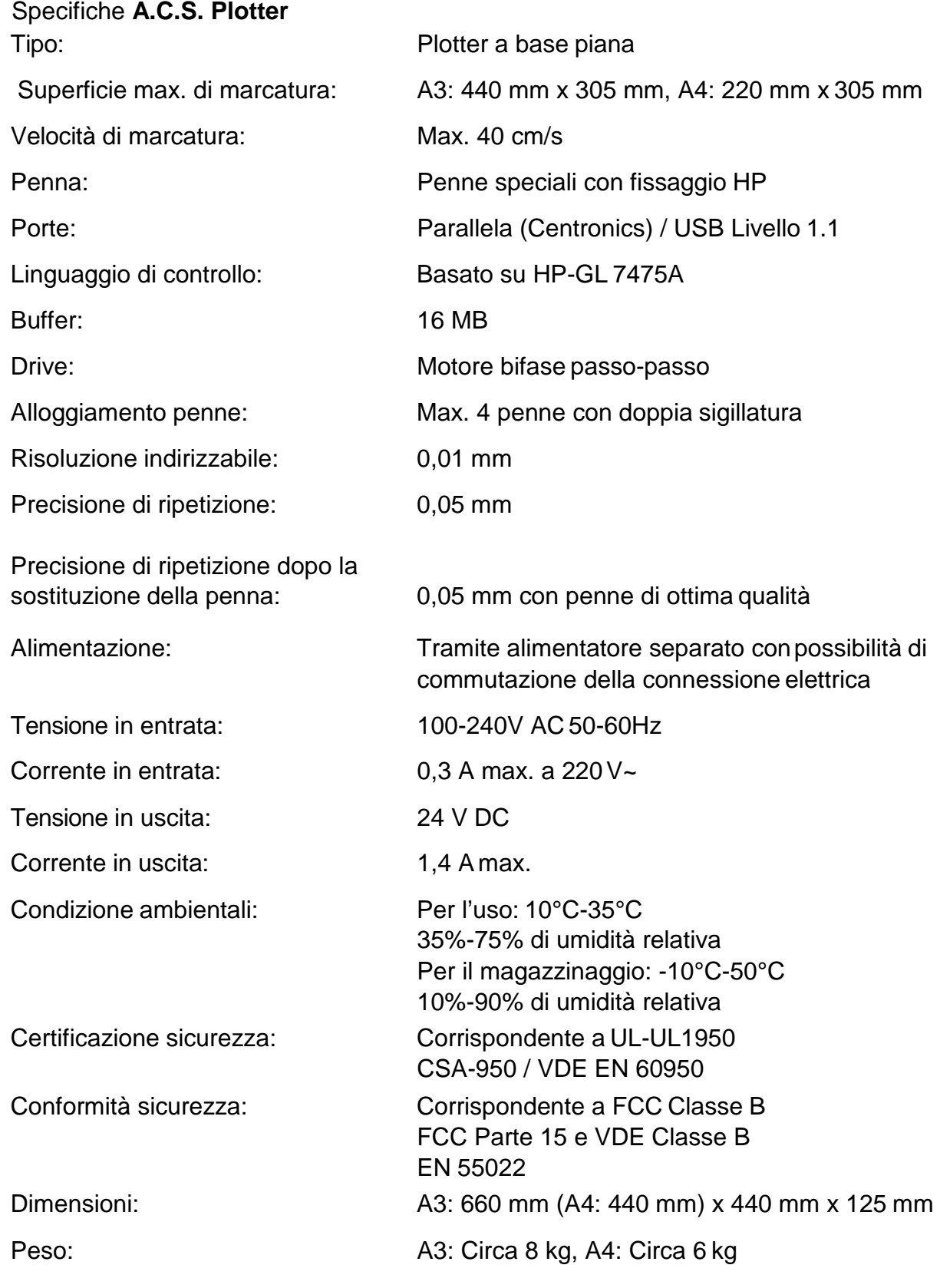

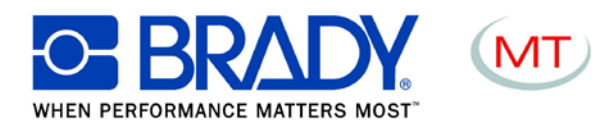

## **11. Istruzioni per imballaggio del A.C.S. Plotter**

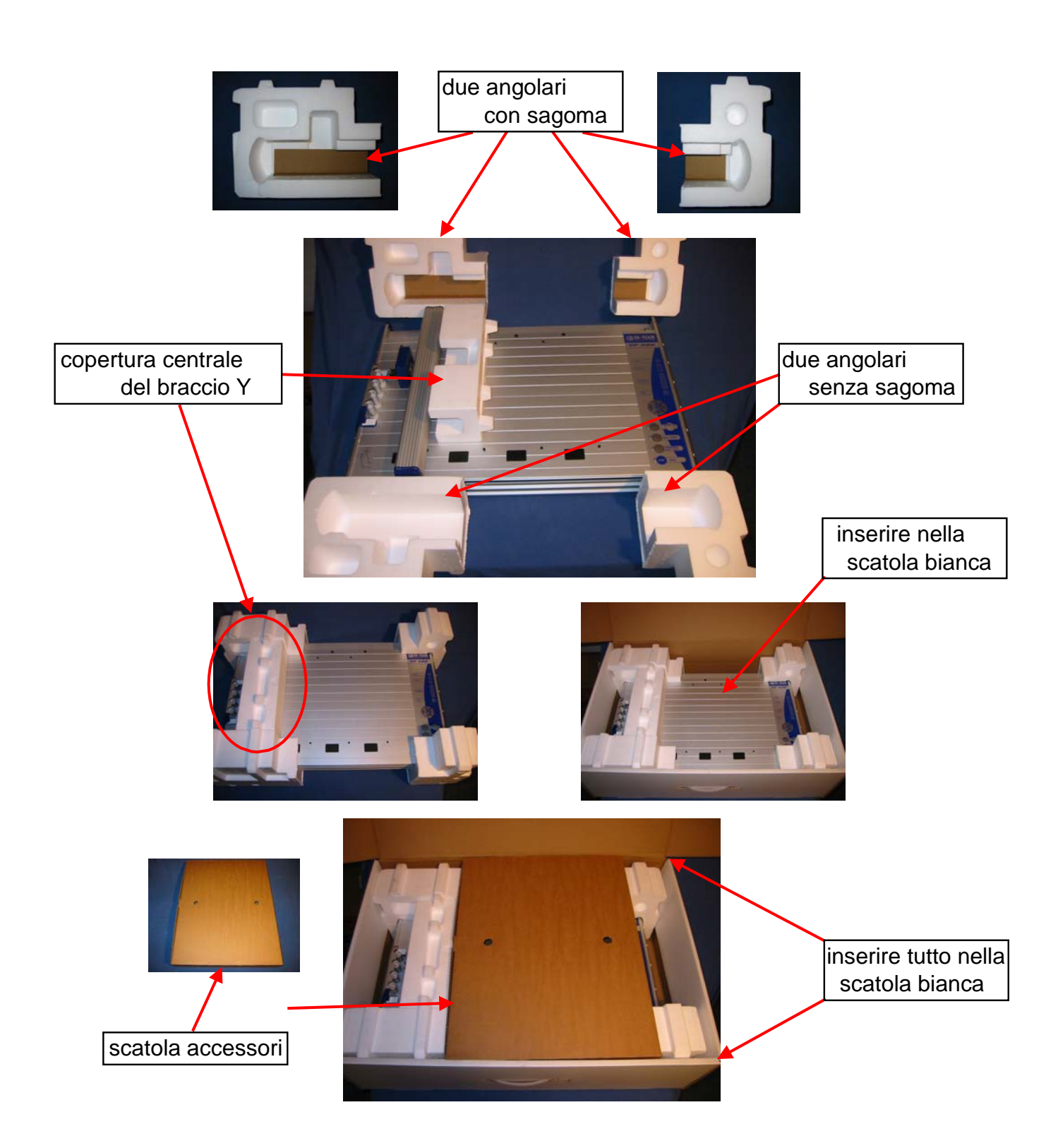

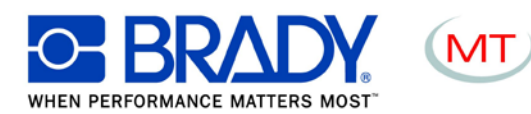

## <span id="page-19-0"></span>**12. Istruzioni ai fini della sicurezza**

### Istruzioni di sicurezza

- ●Conservare le presenti istruzioni d'uso in un luogo sicuro.
- ●Il presente strumento è conforme a tutti gli standard tecnici riconosciuti e a tutte le relative norme di sicurezza.

●L'alimentazione elettrica impiegata deve corrispondere a quella specificata sullo strumento.

- ●Lo strumento deve essere utilizzato sempre e solo in ambiente asciutto.
- ●Per staccare lo strumento dalla presa di alimentazione, tirare la spina, non il cavo.

●Qualsiasi riparazione, compresa la sostituzione dei componenti per l'alimentazione elettrica, deve essere eseguita da personale qualificato

### Safety instructions

●Keep the operating instructions in a safe place.

●This device complies with all recognized technical standards and all relevant safety regulations.

- ●The mains power supply used must correspond with that specified on the machine.
- ●Use in dry conditions only.
- ●Disconnect the device from the mains socket by pulling the plug, not the cord.

●All repairs, including replacement of mains power supply components, must be performed by qualified technical service.

### Sicherheitshinweise

●Bewahren Sie die Gebrauchsanweisung sorgfältig auf.

- ●Dieses Gerät entspricht den anerkannten Regeln der Technik und den einschlägigen
- ●Sicherheitsbestimmungen für Gerätesicherheit.
- ●Elektrische Anschlussbedingungen und Angaben auf dem Typenschild müssen übereinstimmen
- ●Gerätenutzung nur in trockenen Räumen
- ●Netzstecker nicht am Kabel aus der Steckdose ziehen
- ●Reparaturen an diesem Gerät, einschließlich der Austausch der Netzzuleitung,

dürfen nur von Fachkräften durchgeführt werden

Instructions de sécurité

●Conserver ces instructions dans un endroit sûr.

- ●Cet appareil répond aux normes techniques et satisfait toutes les règles de sécurité.
- ●Le courant utilisé doit être identique à celui spécifié sur l'appareil.
- ●Ne pas utiliser cet appareil dans un environnement humide.
- ●Débrancher l'appareil en tirant sur la prise, pas sur le câble.

●Toutes les réparations y compris le remplacement des composants électriques, doivent être effectuées par un technicien qualifié.